## $-1 -$

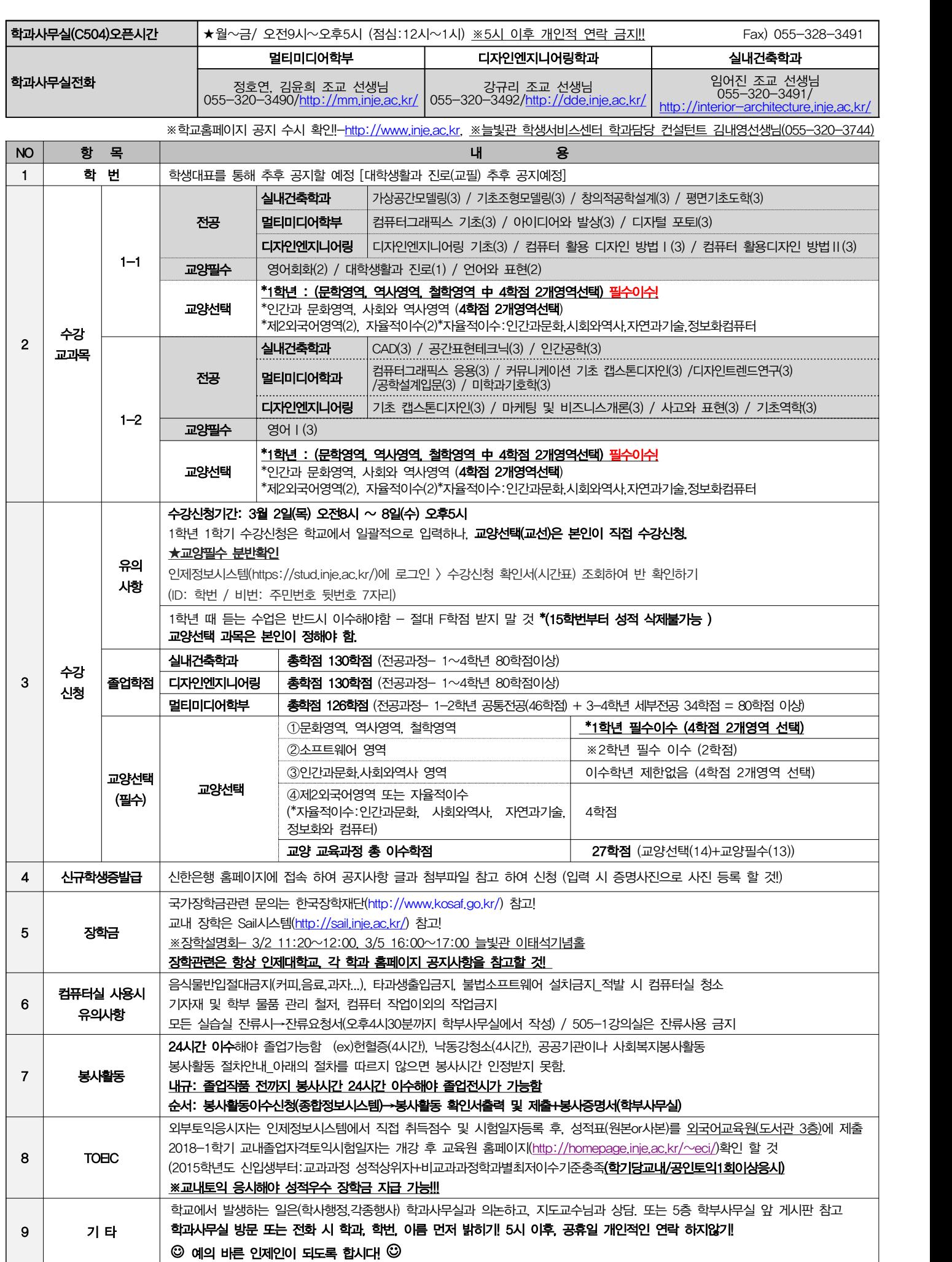

2018학년도 신입생 오리엔테이션

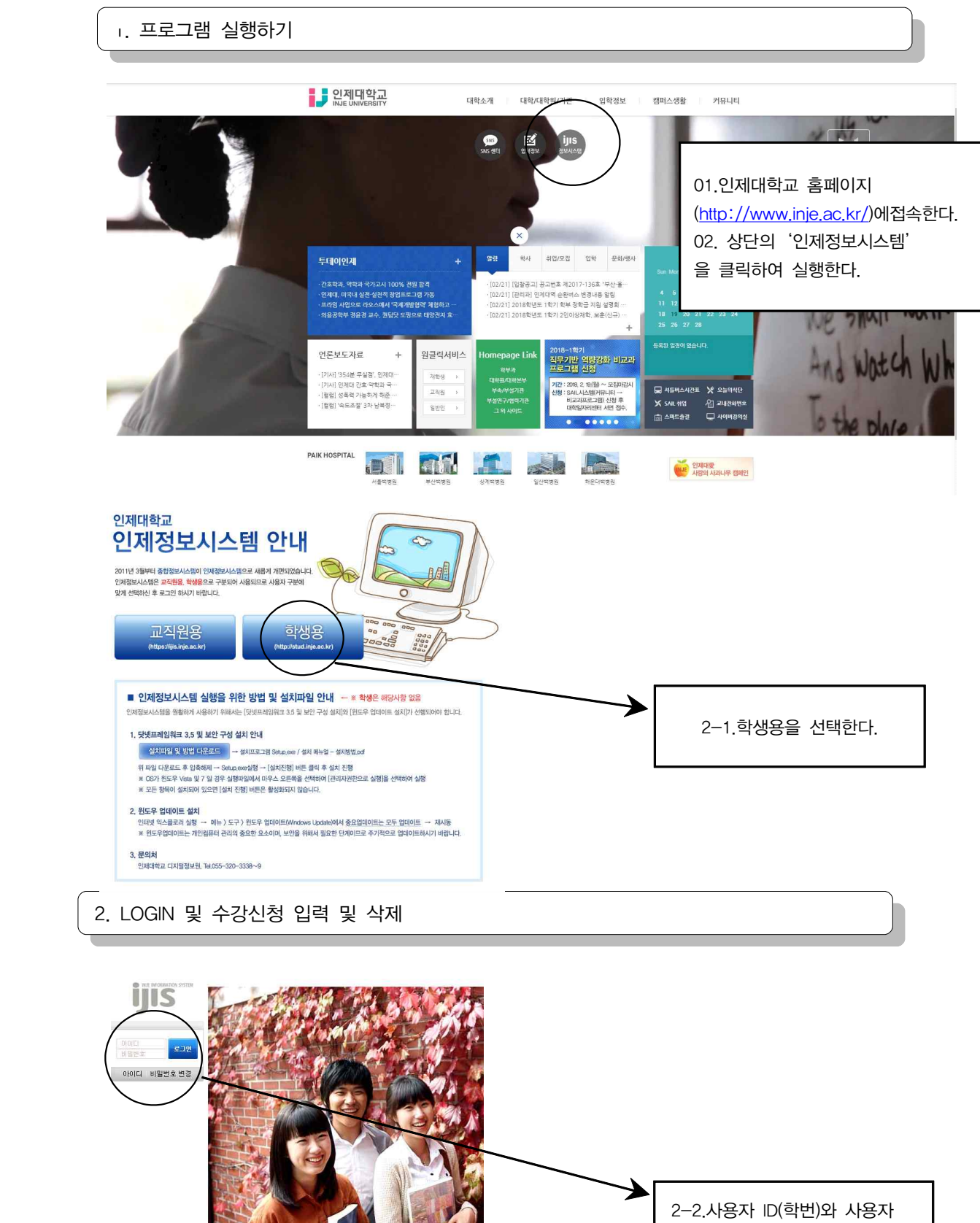

암호(주민등록번호 뒤 7자리)를 입력하여 LOGIN한다.

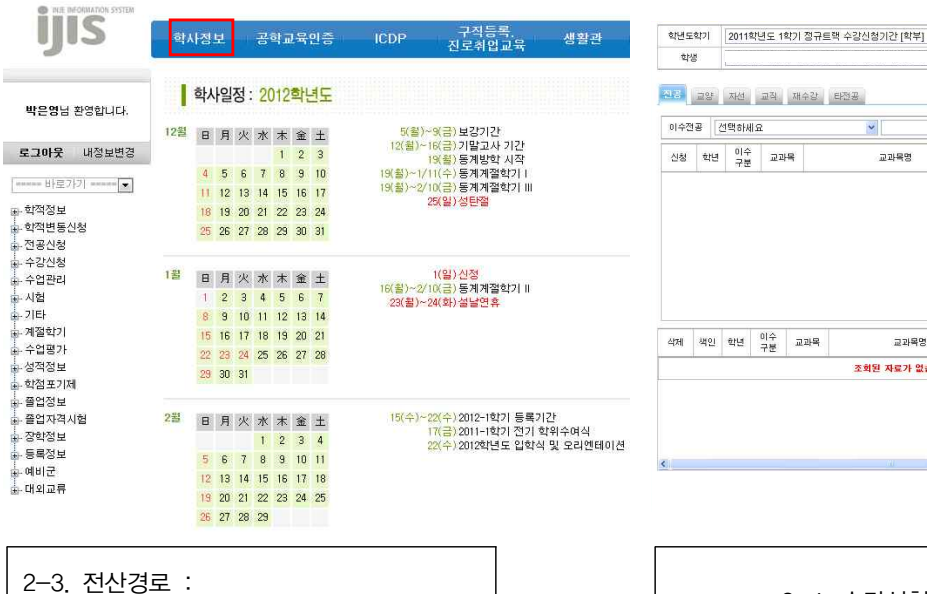

![](_page_2_Figure_1.jpeg)

2-4. 수강신청 메인화면

![](_page_2_Picture_126.jpeg)

학사정보 → 수강신청 → 수강신청

![](_page_2_Picture_127.jpeg)

![](_page_2_Picture_128.jpeg)

 2-5. 수강신청 메인화면 → 교양선택 → 영역클릭 → 체육과건강, 컴퓨터와 정보화, 외국어와 세계화 영역 중 1과목 신청

## ※ 수강신청을 완료한 후에는 수강신청 확인서를 출력하여 반드시 학기말까지 보관하길 바랍니다. (수강신청 관련 민원 발생 시, 증빙자료로 활용됨)